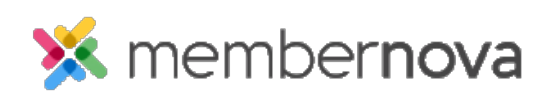

[Help Articles](https://www.membernovasupport.com/kb) > [Administrator Help](https://www.membernovasupport.com/kb/administrator-help) > [Events](https://www.membernovasupport.com/kb/events-1) > [How to setup event reminders](https://www.membernovasupport.com/kb/articles/how-do-i-setup-event-reminders)

How to setup event reminders Michael C. - 2023-01-17 - [Events](https://www.membernovasupport.com/kb/events-1)

Once an event has been created within MemberNova, Event Reminders can be created in order to send reminder emails to various different recipient groups.

## **Creating an Event Reminder**

- 1. Click **Events** or the **calendar icon** on the left menu.
- 2. Click **Manage** on the event you would like to create an event reminder for.
- 3. On the top right of the event, click **Setup**.
- 4. Near the top of the events page, click **Settings.**
- 5. Scroll down the page to **Event Reminders** and click **Add.**
- 6. In the Add Event Reminder popup, you will have these options:
	- **Name** The name or identifier for the event reminder.
	- **When** Allows you to set when an event reminder will be sent out.
		- **Day(s)** Allows you to set how many days prior to the event's start date and time that the reminder be sent out.
		- **Hour(s) before -** Allows you to set how many hours prior to the event's time that the reminder will be sent out.
	- **Select Template** A drop down that lets you select which email template to use.
		- **System** Displays the prebuilt MemberNova templates.
		- **Custom** Displays templates which were created by the Organization.
	- **Recipient Group** Allows you to select which recipient groups the reminder will be sent to.
		- **Orders -** Sends the event reminder to individuals who had submitted an event registration order.
		- **Attendees** Sends the event reminder to the individual event

## attendees.

- **Active** Allows you to enable or disable an individual event reminder.
- 7. Once the event reminder has been configured, click the **Save** button to finalize and save the event reminder.

## **Managing Event Reminders**

- 1. Click **Events** or the **calendar icon** on the left menu.
- 2. Click **Manage** on the event you would like to create an event reminder for.
- 3. On the top right of the event, click **Setup** or the **Gear** icon.
- 4. Near the top of the events page, click **Settings.**
- 5. Scroll down the page to **Event Reminders**.
- 6. On the far right side, click on the **down-arrow** for the event reminder you would like to manage. You will be presented with the following options
	- **Edit** Opens the **Edit Event Reminder** popup, allowing you to make adjustments to the event reminder.
	- **Make Active/Inactive** Enables or Disables the selected event reminder.
	- **Delete** Removes the event reminder from the selected event.